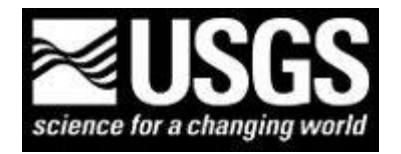

U.S. Geological Survey Finding USGS data and publications Prepared by Emily C. Wild, U.S. Geological Survey Library, Denver, Colorado *Updated February 14, 2012*

## **Finding USGS GIS, GoogleEarth, and interactive datasets**

- (1) USGS Water Resources GIS datasets
	- From the main web site for USGS Water Resources:<http://water.usgs.gov/>
	- Select the Maps/GIS tab:<http://water.usgs.gov/maps.html>
	- Each state USGS water office will also have additional information by state; for example New York: <http://ny.water.usgs.gov/>
	- Click on the "Information/Data" tab:<http://ny.water.usgs.gov/infodata/>
	- Scroll down to the Geospatial Resources (GIS):<http://ny.water.usgs.gov/infodata/gisdata.html>
- (2) USGS Mineral Resources GIS and GoogleEarth datasets
	- From the main web site for USGS Mineral Resources:<http://minerals.usgs.gov/>
	- Select "Products" on the left:<http://minerals.usgs.gov/products/index.html>
	- Select "Mineral Resources Online Spatial Data" (in the center of the page) :<http://mrdata.usgs.gov/>
		- o Select the "Geological data" tab
			- o Select "Geologic maps of the US states": <http://tin.er.usgs.gov/geology/state/> ; and state of interest, for example, Colorado
			- o Each State has a GIS shape file, html file, and GoogleEarth file to view the geology information
			- o Select the GoogleEarth file
	- Go back to the Mineral Resources Online Spatial Data" [: http://mrdata.usgs.gov/](http://mrdata.usgs.gov/)
		- o Select the "Mineral Resources" tab
		- o Select "Mineral Resources Data System (MRDS)" [: http://tin.er.usgs.gov/mrds/](http://tin.er.usgs.gov/mrds/)
		- o Select "Download data for geographic areas you choose"
		- o Select, Colorado
		- $\circ$  Select the County, Quadrangle (1° x 2°), or Hydrologic units (4-digit subregions)
		- o From the drop-down menu under download, select "GoogleEarth" and select "Get Data"
		- o Download the kml or kmz file (kmz is a compressed file) ; Open or Save
- (3) Create your own GoogleEarth database of USGS data:
	- Open the two GoogleEarth files for Colorado, Geologic Map and MRDS
	- Add a layer of water information to the geology and mineral/mine information;
	- Go to the NWIS web site[: http://waterdata.usgs.gov/nwis](http://waterdata.usgs.gov/nwis)
	- Select "Data Category" = Mapper and the "Geographic Area" = Colorado; select "Go"
	- The result  $=$  NWIS Mapper for Colorado:<http://wdr.water.usgs.gov/nwisgmap/?state=co>
	- Zoom in until "Any Data not clickable" goes away, and "Any data, Multiple surface-water sites" appears
	- On the bottom left of the screen, click on KML; select Open or Save

Add a layer of real-time earthquakes:

- Go to the USGS earthquake web site:<http://earthquake.usgs.gov/>
- Click on the Googleearth KML link, the earthquakes in the world as of February 14, 2012 and for the past 7 days will be imported to your GoogleEarth file

Note, make sure to save your temporary GoogleEarth files to "My Places"

- (4) USGS Earth Resources Observation and Science (EROS)[: http://eros.usgs.gov/](http://eros.usgs.gov/) Views in the News: [http://eros.usgs.gov/#/About\\_Us/Views\\_of\\_the\\_News](http://eros.usgs.gov/#/About_Us/Views_of_the_News) Image Gallery[: http://eros.usgs.gov/imagegallery/](http://eros.usgs.gov/imagegallery/) Find data: [http://eros.usgs.gov/#/Find\\_Data](http://eros.usgs.gov/#/Find_Data) Remote Sensing: [http://eros.usgs.gov/#/Remote\\_Sensing](http://eros.usgs.gov/#/Remote_Sensing)
- (5) The National Map:<http://nationalmap.gov/>